# PROCEDURE MBM.CLEARFACTS MODULE DE PAIEMENT SOUS **CLEARFACTS**

## 1. INTRODUCTION

Dans Clearfacts, il existe un module (optionnel) qui permet de préparer facilement dans Clearfacts les paiements de vos factures d'achat.

En effet, grâce à la reconnaissance de caractères intégrée, Clearfacts va pouvoir 'lire' la facture, et préremplir les différents champs nécessaires au paiement : nom et compte du fournisseur, date d'échéance, montant à payer, communication structurée, etc.

Clearfacts va reprendre ces informations et pouvoir vous générer un code QR à scanner ou mieux, via le « panier de paiements », un fichier de paiements SEPA (paiement groupé de factures) que vous pourrez télécharger dans votre application bancaire, vous faisant ainsi gagner un temps précieux !

L'utilisation est simple et intuitive, et en cas de fausse manœuvre il est toujours possible de rectifier.

D'autre part, il est possible (via la liste des factures disponible dans le module de paiement) de faire un suivi de toutes les factures à payer, où qu'elles se trouvent (que les factures soient encore dans votre onglet « Achat », qu'elles aient été envoyées au comptable (onglet « En Traitement ») ou qu'elles aient été encodées (onglet « Archives »). De cette manière vous ne devez plus vous préoccuper d'attendre pour envoyer les factures à la comptabilité.

Remarques :

- La reconnaissance automatique de Clearfacts dépend de la qualité du pdf. Privilégiez donc les pdf originaux !
- Il n'y a pas de lien direct entre Clearfacts et votre banque. Il faudra encore que vous passiez par votre application bancaire pour « signer » les paiements.

RAPPEL : le module de paiement est optionnel et payant. Si l'icône « Paiements » n'apparaît pas, contactez votre comptable.

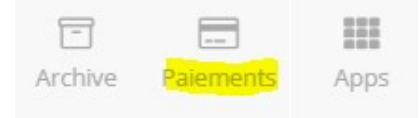

# 2. ACCES AU MODULE DE PAIEMENT

Pour accéder au module de paiement, vous pouvez soit passer par l'onglet « Achat » classique, soit vous diriger directement vers le module « Paiement ».

### 2.1 VIA « ACHAT »

Dans votre onglet « Achat », vous pouvez accéder au module de paiement pour l'achat sélectionné de deux manières :

Soit ouvrir la facture d'achat en cliquant dessus.

Une fois la facture ouverte, les informations sur cette facture apparaîtront à droite, et dans le bas, vous pourrez cliquer sur « Payer cette facture ».

Soit, plus directement, toujours dans l'onglet « Achat », cliquez sur l'icône à droite ressemblant à une carte bancaire :

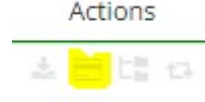

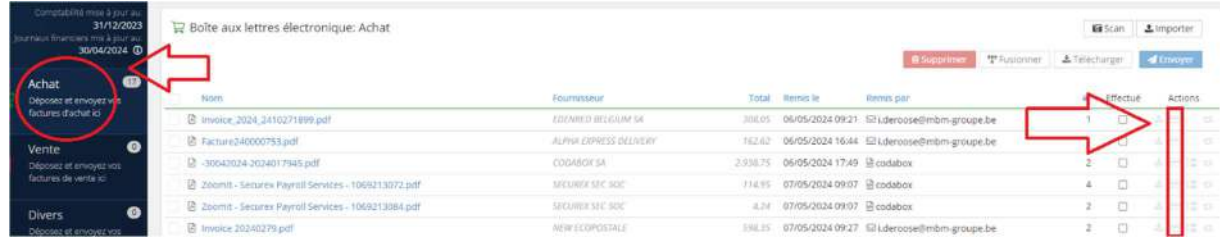

Vous pouvez alors passez au point 3.

### 2.2 VIA MODULE PAIEMENT

L'icône « Paiements » doit apparaître en haut à droite de votre écran (sinon contactez votre comptable):

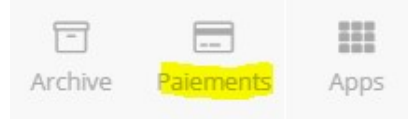

Dans le module « Paiements », allez sur l'onglet « Liste de factures » :

**Liste de factures** 

Dans l'onglet « Liste de factures » de ce module, vous trouverez TOUTES les factures d'achat, sans distinction de l'endroit où ces factures se trouvent. Vous allez donc retrouver tant les factures se trouvant en « Achat », que celles se trouvant en « Traitement » ou en « Archives ».

Autrement dit, si vous décidez de travailler via ce module de paiement et cette liste, vous ne devez plus attendre d'envoyer vos achats au comptable (vers l'onglet « Traitement »).

Différents tris sont possibles.

Prenons le tri (par défaut) suivant : Statut paiement

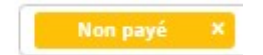

#### Note sur le « Statut paiement »

Il s'agit d'un champ qui est 'libre'. Il vous permet de faciliter votre suivi. Vous pouvez le modifier ou le rectifier à tout moment.

- Les différents items disponibles dans ce champ vont vous permettre de faire un suivi pratique de vos factures.
- Ainsi, si la facture a été payée par domiciliation ou en cash, vous pouvez modifier le « Statut paiement » en « Payé ».
- Si vous ne voulez pas payer la facture (p.ex. parce que vous attendez une note de crédit (pour rappel, vous pouvez rajouter des remarques dans la facture-même)), vous pouvez modifier le « Statut paiement » en « On hold ».

Le seul cas où une modification de ce champ n'est pas possible, c'est quand vous avez mis la facture dans le panier de paiements. Le « Statut de paiement » sera automatiquement mis à jour, passant de « Dans le panier », à « Payé » une fois le fichier SEPA généré.

Important : il n'y a aucun lien avec la comptabilité. Il n'y a aucun lien non plus avec la banque ou les paiements. Le paiement n'est donc pas effectué tant que vous n'avez pas téléchargé le fichier sur votre application bancaire.

Ainsi :

- Ce n'est pas parce qu'une facture a été payée que le statut de paiement est mis à jour automatiquement.
- Même si Clearfacts modifiait ce statut en « Payé » suite au fait que vous ayez généré un fichier de paiement à l'aide de Clearfacts, cela ne signifie évidemment pas que la facture a été effectivement payée. Exemple : si le fichier de paiement n'est pas passé auprès de la banque, la facture dont vous aurez mis le statut en « Payé » conservera ce statut, alors qu'en réalité aucun paiement n'a été effectué.
- Autre exemple : les factures payées par domiciliation conserveront ce statut « Non payé », à moins que vous ne mettiez ce statut manuellement à jour dans Clearfacts.

Veillez à bien faire attention au filtre (tri) défini.

Si le filtre est mis sur « Non payé », les autres factures ne seront pas visibles !

# 3. CREATION D'UN CODE QR OU D'UN FICHIER DE PAIEMENTS

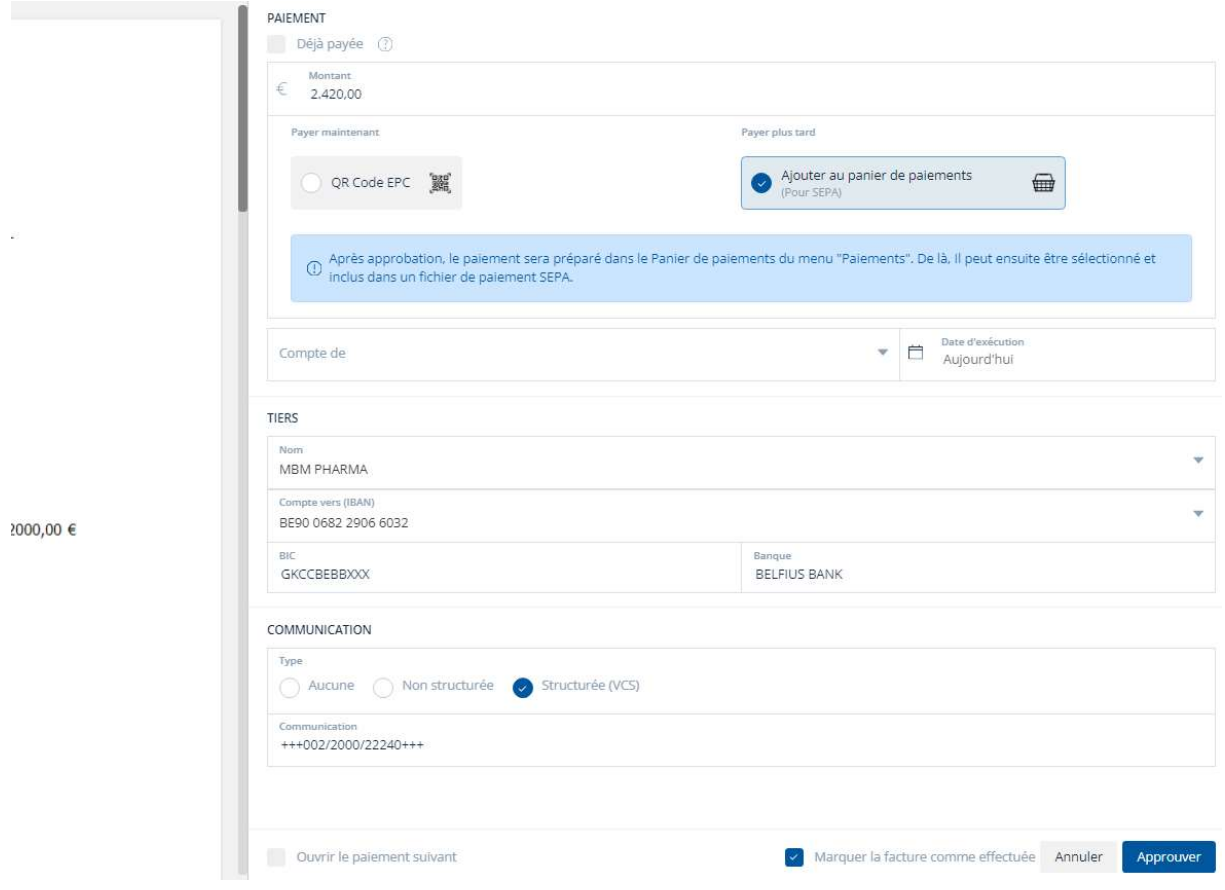

Après avoir cliqué sur l'icône carte bancaire (cf point 2 ci-avant), vous obtenez l'écran suivant :

### PAIEMENT – Déjà payée

Si selon vous cette facture a déjà été payée (càd qu'elle a été ou qu'elle sera payée par une autre manière (cash, privé, domiciliation, etc.), vous pouvez cochez cette case.

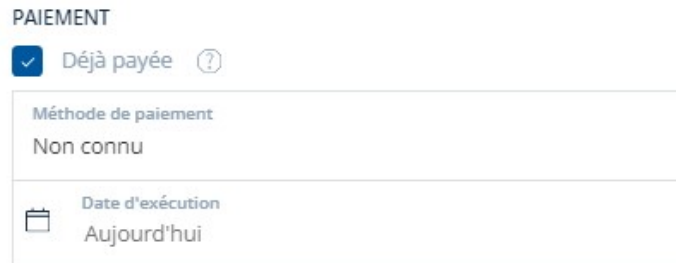

Vous pouvez (ou non) préciser (pour votre historique personnel) la méthode de paiement ainsi que la date d'exécution.

#### QR CODE ou AJOUTER AU PANIER DE PAIEMENTS

Sélectionnez votre choix.

#### COMPTE DE

Si vous désirez créer un fichier de paiements, vous devez préciser à partir de quel compte en banque la facture devra être payée.

#### CHAMPS de la facture (…)

Clearfacts complète les différents champs automatiquement. Nous vous conseillons bien entendu du vérifier l'exactitude des différents champs.

#### MARQUER LA FACTURE COMME EFFECTUEE

En cochant « Marquer la facture comme effectuée », le champ « Effectué », que vous retrouvez dans la vue de l'onglet « Achat », sera coché. C'est juste pour un suivi personnel éventuel.

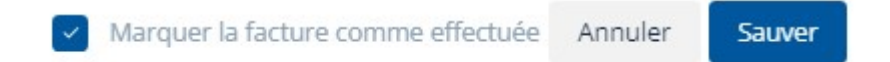

Note : Etant donné qu'il est possible de suivre le « statut » de la facture via l'étiquette de « statut de paiement », vous pouvez, le cas échéant, réserver cette case à une autre utilisation comme, par exemple, la vérification de la facture (conforme à la livraison effectuée pour un labo, par exemple).

#### APPROUVER

Si tout est ok pour vous, vous pouvez cliquer sur « Approuver ».

En sauvant, Clearfacts mettra le statut en « Payé ». L'icône carte bancaire se colorera en rouge et un message apparaîtra quand vous vous positionnerez sur l'icône (« le paiement de cette facture est en traitement ».

Remarque : Il est toujours possible de remodifier ce statut par la suite en retournant sur la facture (que vous trouverez soit encore dans l'onglet « Achat », soit dans la « Liste des factures » dans le module de paiement, en modifiant le filtre (en sélectionnant le statut « Payé » et en cliquant sur « Filtre » pour rafraîchir le filtre)).

Si vous avez sélectionné « Ajouter au panier de paiements », la facture sera alors reprise dans votre panier de paiement. Dans l'étape suivante, vous aurez toujours la possibilité de reprendre cette facture dans l'enveloppe de paiements ou non.

Vous retrouverez ce fichier de paiement dans l'onglet « Panier de paiements » du module de paiement.

Dans le panier

Le « Statut de paiement » sera automatiquement mis à jour de la sorte :

# 4. GENERATION D'UNE ENVELOPPE DE PAIEMENTS (FICHIER DE PAIEMENT SEPA)

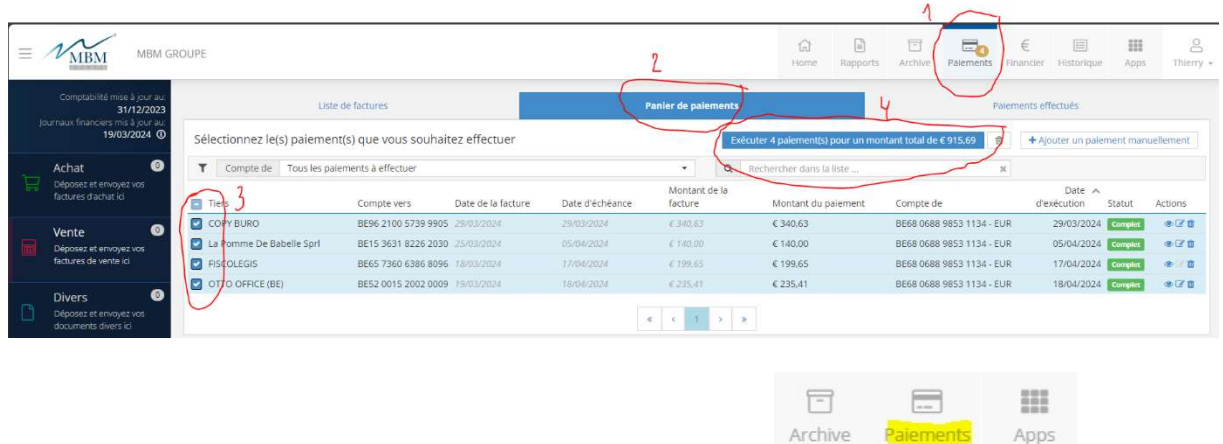

- (1) Allez dans le module de paiement (accessible via l'icône ).
- (2) Dirigez-vous vers l'onglet « Panier de paiements ».
- (3) Là vous pouvez sélectionner les factures que vous désirez intégrer à votre fichier de paiement.
- (4) Vous cliquez ensuite sur le bouton « Exécuter … paiement(s) pour un montant total de … ». Ce bouton apparait dès que vous avez fait une sélection de factures à payer.

Sauvez le fichier généré à l'endroit de votre choix.

Payé Le « Statut de paiement » sera automatiquement mis à jour de la sorte : Attention : il n'est plus possible de modifier ce statut de paiement !

L'information suivante sera reprise au niveau de la facture : pAIEMENT

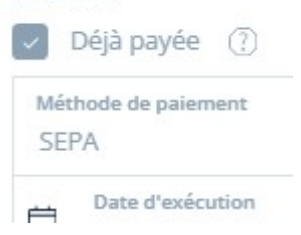

Il ne reste plus qu'à ouvrir votre application bancaire et d'y charger le fichier de paiement. La procédure de chargement d'un fichier de paiement est propre à chaque institution bancaire. Faites une recherche sur internet pour voir comment faire, ou contactez votre banque.

BELFIUS : la possibilité de charger un fichier est comprise dans le Business Pack standard ING : il faut souscrire à une option payante (50 EUR/an) – se fait en ligne et est activé imméd. CBC : non disponible dans la version de base. Upgrade à souscrire. Cout : ? CRELAN : ? Autre :

Dernière étape, si ce n'est pas encore fait, n'oubliez d'envoyer vos factures vers le comptable !

# 5. Paramétrisation

Il est possible de paramétrer certains éléments de vos groupements de paiement.

Pour cela, vous devez cliquer sur l'icône en haut à droite, et aller dans « Paramètres ». Dans « Paramètres », sélectionnez l'onglet « Payer et approuver » : Payer et approuver Général Utilisateurs

NB : Si vous n'avez pas accès à cet onglet, veuillez contacter votre comptable. Une modification de votre profil est sans doute nécessaire.

### Module de paiement (Date de paiement) :

Par défaut, Clearfacts prévoit de faire les paiements à la date d'échéance.

Vous pouvez modifier cela. Deux autres choix s'offrent en effet à vous :

- Soit 'Aujourd'hui' : le paiement sera fait à la date où vous téléchargerez le fichier sur votre application bancaire.
- Soit 'Personnalisé' : vous pouvez prévoir de faire le paiement x jours avant la date d'échéance pour vous assurer que le paiement sera bien en ordre le jour de l'échéance.

### Vos propres comptes bancaires :

Par défaut, vous devez spécifier à chaque paiement à partir de quel compte le paiement devra être fait. Or ici vous pouvez spécifier quels comptes ne doivent jamais être utilisé, quel est le compte standard, etc.